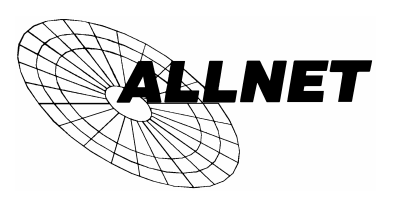

## Powerline Netzwerk

Das perfekte Netzwerk für Internet-Access und mehr **Die Netzwerklösung für HOME OFFICE UND KLEINE BÜROS** 

# **SICHERHEITS**

# EINSTELLUNGEN

für

ALL1683 USB Adapter

und

ALL1682 Ethernet bridge

ALLNET Powerline Configuration Utility

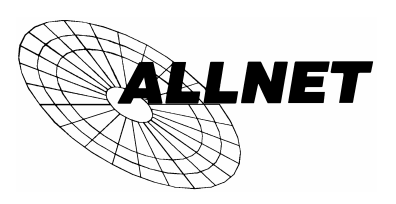

### **EINFÜHRUNG**

Die Sicherheitseinstellungen für ALLNET PowerLine Netzwerk Produkte erlauben es, ALLNET Powerline Adapter im Netzwerk zu lokalisieren, die Performance zu messen, sowie Einstellungen vorzunehmen, welche die Sicherheit im Netzwerk gew‰hrleisten, z.B. durch ein persönliches Kennwort. Dieses Programm gestattet es, ein Netzwerk Passwort für den Adapter zu vergeben, der an dem Computer angeschlossen ist, auf dem die Software gerade ausgeführt wird. Es gestattet aber ebenso, andere Adapter über das Stromnetz entsprechend zu konfigurieren.

Es wird empfohlen, alle Einstellungen und auch künftige Änderungen von einem PC aus zu machen, da dort die Einstellungen gespeichert werden.

Bevor Sie dieses Programm ausführen, sollten Sie sicher sein, dass alle Powerline Adapter im Netzwerk einwandfrei arbeiten.

### AUSFÜHREN DES PROGRAMMS

Um das Programm zu starten, doppelkicken Sie auf das Symbol *ALLNET Powerline Configuration Utility*.

Es erscheint ein Konfigurationsfenster mit den fünf Segmenten

**Device**, **Network**, **Security**, **Advanced** und **About**.

In den weiteren Abschnitten werden die Aufgaben und Funktionen der einzelnen Segmente erklärt

**WICHTIG:** In allen Segmenten gilt, mit den Schaltflächen **OK** oder **Cancel** wird das Programm verlassen.

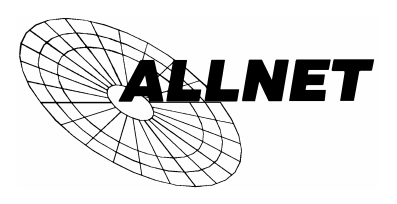

## Device - Geräte Dialog

Der Device Geräte Dialog sucht und listet alle Powerline Geräte auf, die er im Netzwerk findet. Angezeigt werden Name und die eindeutige Hardwarekennung des Adapters (MAC Adresse).

Das Programm startet immer mit diesem Dialog.

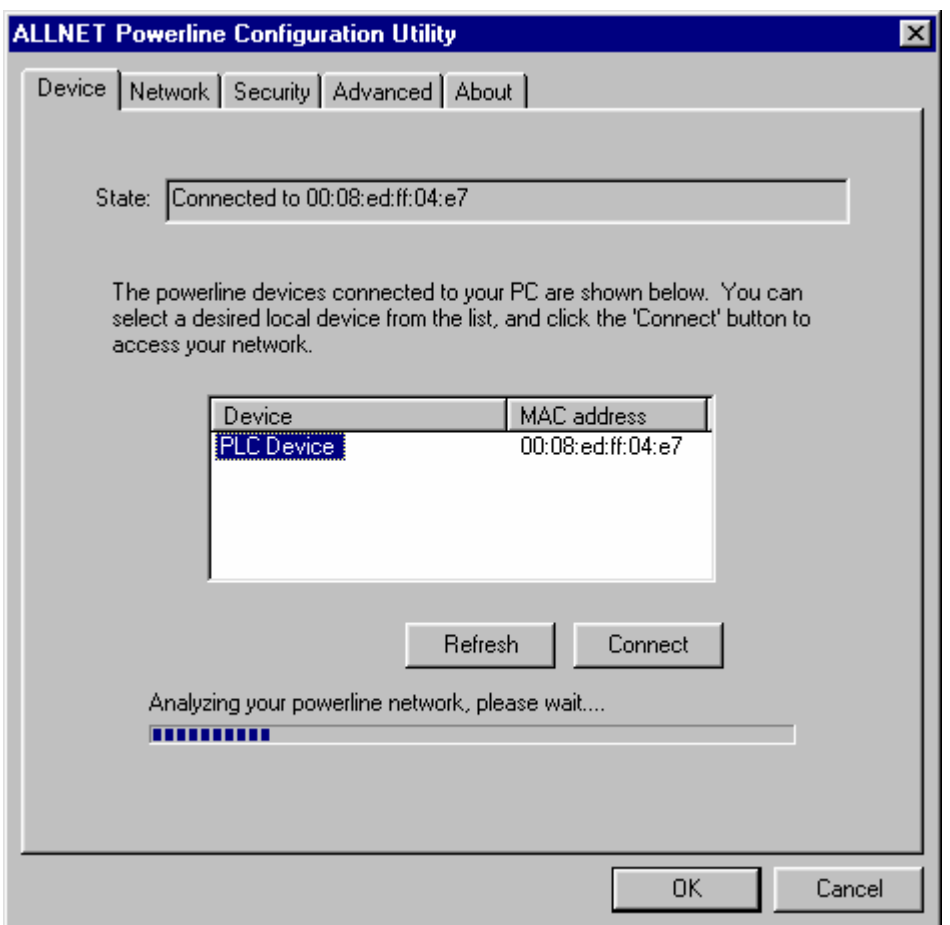

**Abbildung 1 Start-Bildschirm** 

Ein Bildschirm wie hier in Abbildung 1 gezeigt, erscheint. Ein Fortschritts-Indikator zeigt den Suchvorgang und die durchschnittliche Datenrate im Powerline Netz an.

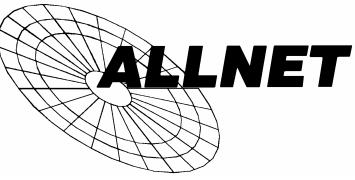

Nachdem die Analyse abgeschlossen ist, erscheint ein Bildschirm wie in Abbildung 2 gezeigt.

In der Spalte Device der Text List Box werden alle Powerline Adapter aufgelistet, die gefunden wurden. In der Regel ist dies nur ein Adapter.

Falls mehrere Adapter an den PC angeschlossen sein sollten und angezeigt werden, markieren Sie einen davon und klicken Sie auf **Connect**. Stelle Sie sicher, dass die **State** Box anzeigt, dass der PC mit genau diesem Adapter verbunden ist. Nun können Sie den Adapter und das Powerline Netzwerk konfigurieren.

Klicken Sie das **Refresh** Feld, um die Suche nach Powerline Adaptern aufs Neue zu starten.

Der Suchvorgang und die durchschnittliche Datenrate wird durch den Fortschrittsbalken **Link Quality** unten angezeigt.

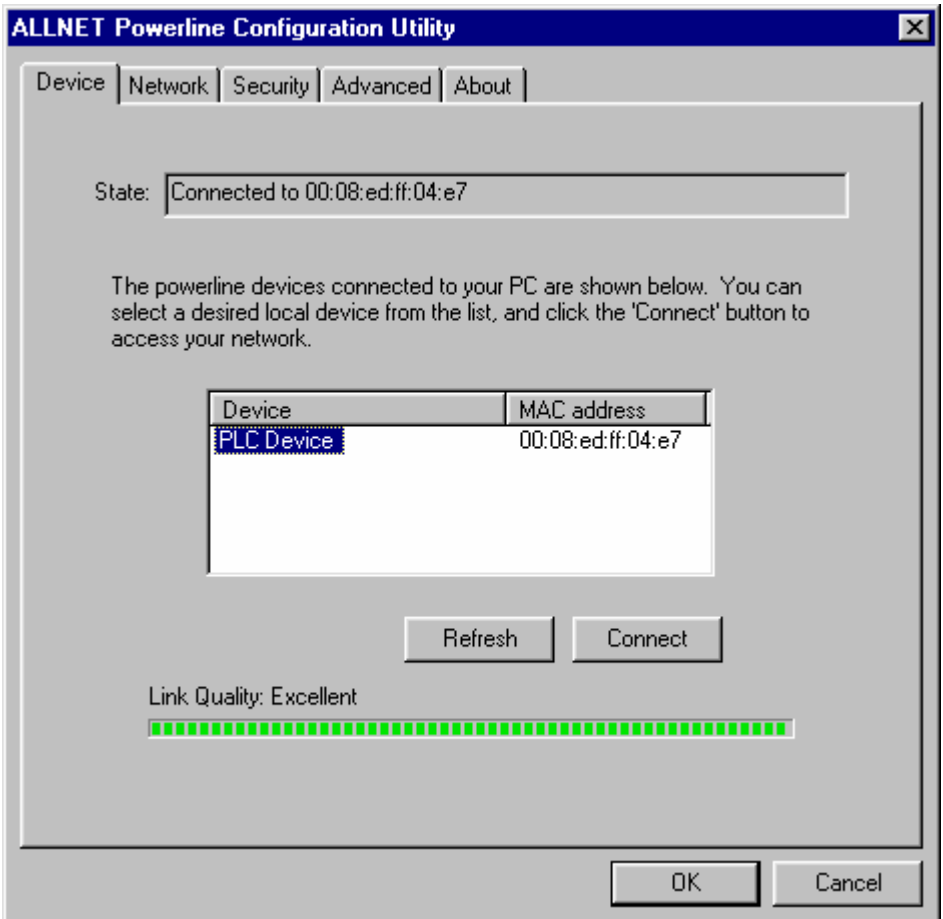

#### **Abbildung 2 Device Dialog Bildschirm**

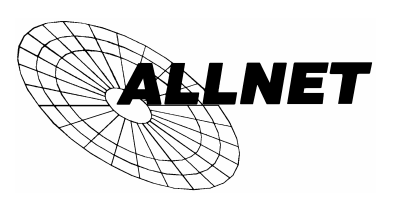

Die Farbe der Elemente des Balkens ist ein Indiz für die Datenrate des Powerline Netzwerks :

Grün: ausgezeichnet

Gelb: zufriedenstellend

Rot: schwach

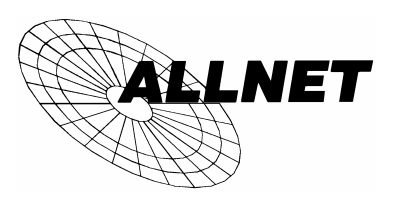

## Network - Netzwerk Dialog

Der Network Netzwerk Dialog Schirm zeigt detaillierte Informationen über Ihr Powerline Netzwerk an.

Die Text List Box zeigt alle gefundenen Powerline Adapter Ihres Netzwerks, sowie die MAC Adresse der einzelnen Adapter. Eine zweite Spalte der List Box zeigt die jeweilige Datenrate des Adapters in Mbps (Megabits pro Sekunde) an.

Klicken Sie die Schaltfläche Scan Powerline Network, um den Status erneut abzufragen.

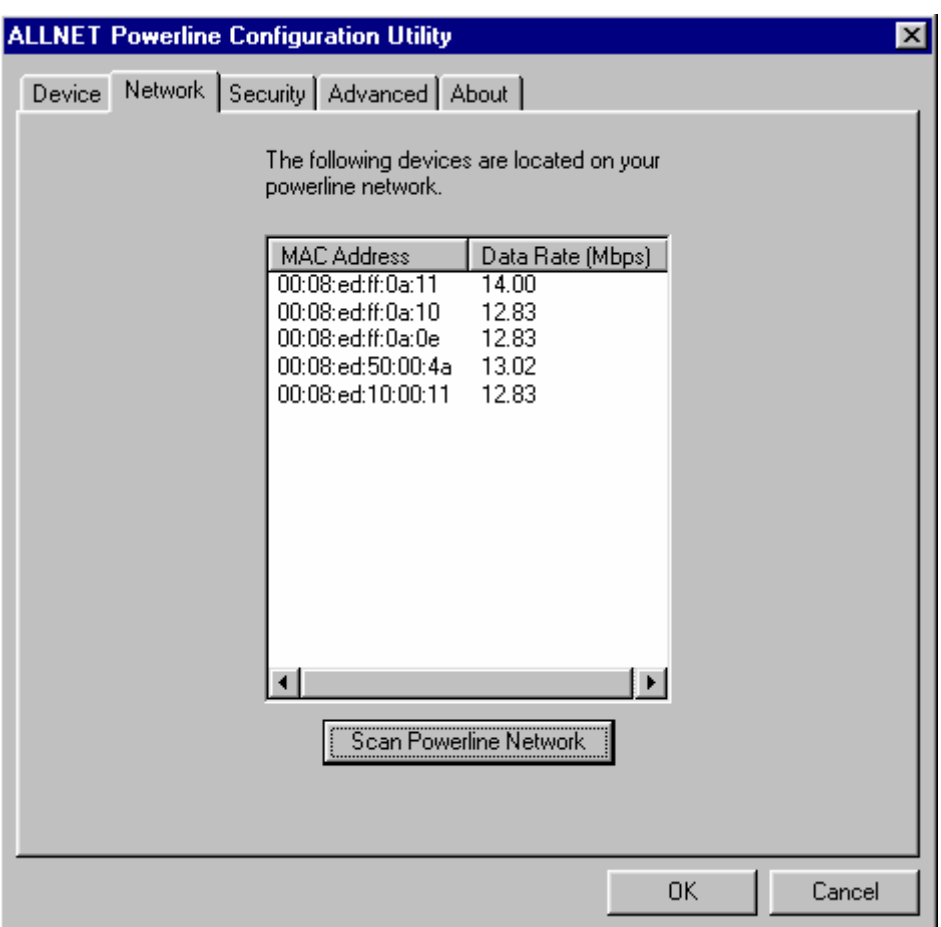

**Abbildung 3 Netzwerk Dialog Bildschirm**

#### **WICHTIG:**

Falles Ihr Powerline Adapter nicht erkannt wird, prüfen Sie, ob das Netzwerkpasswort des Adapters geändert worden ist und nicht dem derzeit gültigen Passwort entspricht.

Sie können das Passwort jederzeit mit dem Dienstprogramm **SECURITY** auf das universelle Passwort "HomePlug" zurücksetzen.

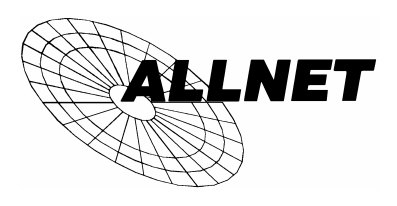

## Security - Passwort Einstellungen

Alle ALLNET Powerline Adapter werden ab Werk mit dem Passwort **ìHomePlugî** als Netzwerk Passwort ausgeliefert. Der **Security** Dialog Bildschirm gestattet es, bei dem an den PC angeschlossenen Adapter das Netzwerk Passwort durch eine anderes, privates Passwort auszutauschen. Mit Restore Default können Sie jederzeit das original Netzwerk Passwort ìHomePlugî wiederherstellen. Mit der **Set Local** Schaltfl‰che ‰ndern Sie das Netzwerk Passwort entsprechend der Vorgabe im Feld Network Password.

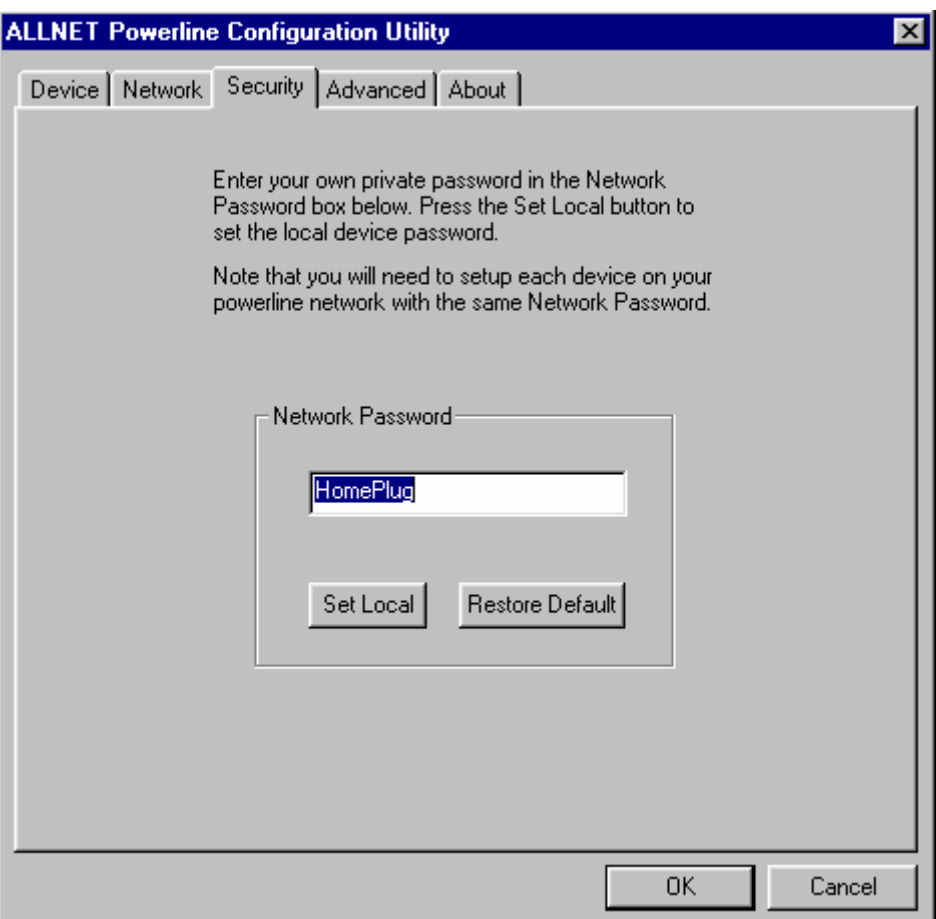

**Abbildung 4 Passwort Dialog Bildschirm** 

**WICHTIG:** Das private Netzwerk Passwort muss zwischen 4 und 24 Zeichen lang sein. Das Passwort unterscheidet zwischen Groß- und Kleinbuchstaben. Das Passwort darf jedes Zeichen des Alphabets, Ziffern und Sonderzeichen beinhalten. Merken Sie sich das Passwort gut, Sie benötigen es, um auch die anderen Adapter mit diesem Passwort auszustatten.

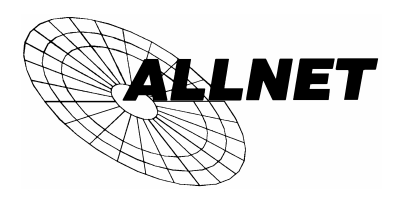

## Advanced - Passworte über das Netz ändern

Mit den Einstellungen auf der Karteikarte Advanced können Sie über das Powerline Netzwerk entfernte Adapter mit einem neuen Netzwerk Passwort versehen. Schreiben Sie Ihr Passwort in das Feld **Network Password.** Die anderen Adapter haben sicherlich unterschiedliche Passworte. Schreiben Sie für jeden gefundenen Adapter das bekannte Passwort in das Feld DEVICE PASSWORD und klicken sie die Schaltfläche ADD. Hierdurch wird das Passwort der List Box Remote Passwords zugefügt und durch das gemeinsame NETWORK PASSWORD ersetzt.

WICHTIG: Der Powerline Adapter muss im Netzwerk tatsächlich aktiv sein, um den Passwort Wechsel durchführen zu können.

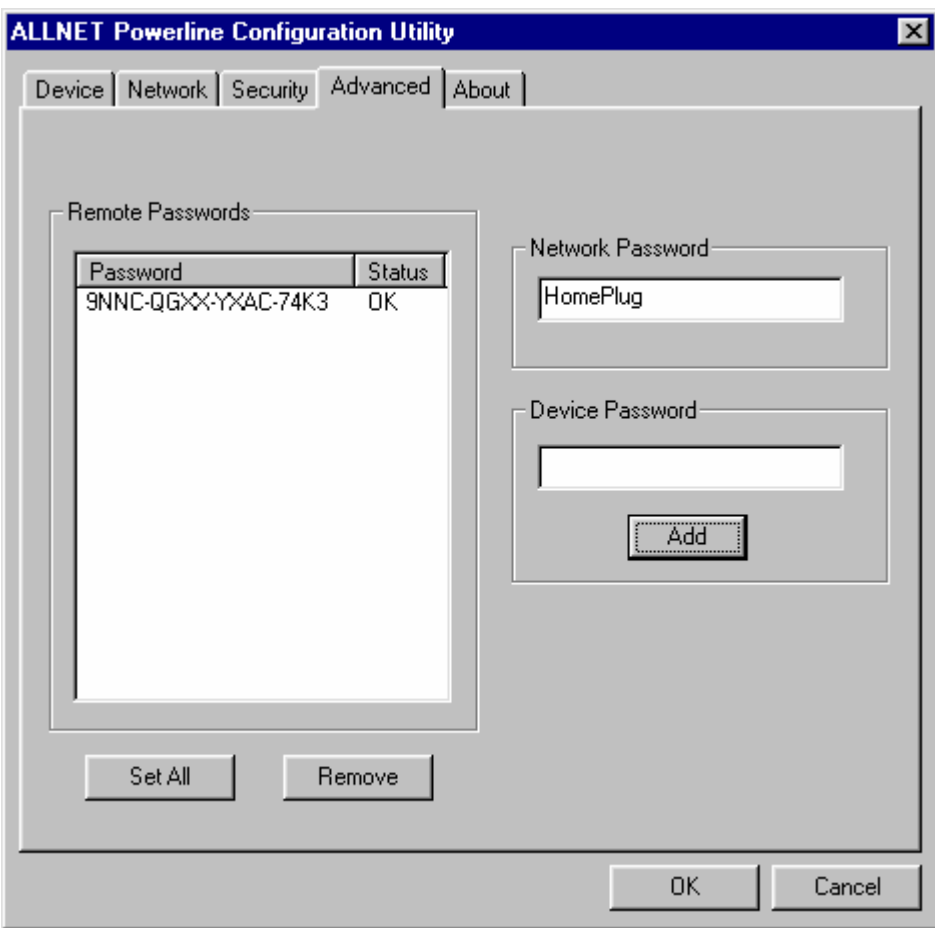

**Abbildung 5 Advanced Dialog**

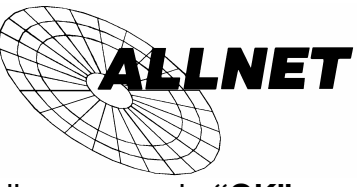

Die Spalte Status zeigt an, ob der Wechsel des Passworts erfolgreich vollzogen wurde "OK", oder ob ein Fehler auftrat "Fail".

Klicken Sie die Schaltfläche Set All um alle Adapter mit Ihrem privaten Netzwerk Passwort auszustatten. Das gilt für alle Adapter, die in der Liste Remote Passwords aufgeführt sind, oder an Ihren PC angeschlossen sind.

Mit der Schaltfläche Remove können Sie Passworte von Adaptern die in der Liste aufgeführt sind, entfernen.

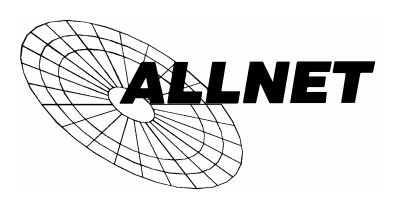

## About - Copyright Information

Der **About** Dialog zeigt die verwendete Software Version. In diesem Falle 3.0.4.1

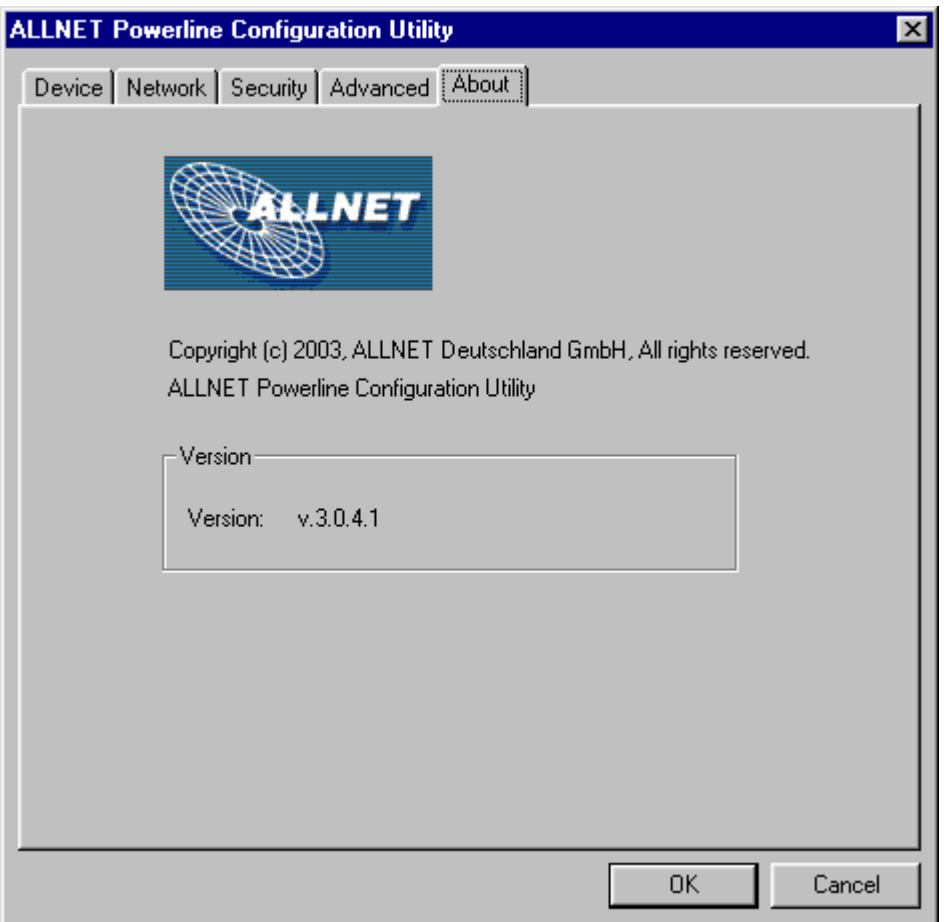

**Abbildung 6 About Copyright und Software Version**